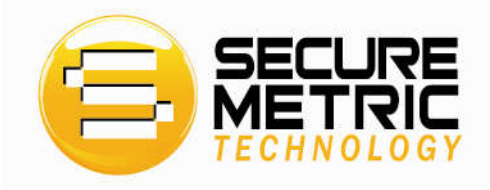

# **SecureToken ST3**

## **User's Guide**

Version 1.1

**Copyright©2007-2008 Securemetric Technology Sdn. Bhd. http://www.securemetric.com** 

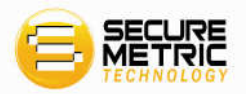

Securemetric Technology Sdn. Bhd. ("Securemetric" for short) will do their best to keep the content of this document as accurate as possible. But Securemetric will not take the responsibilities for any direct or indirect loss that may be caused by this document. The content of this document will be amended along with the updating of the product without notification.

Revision History:

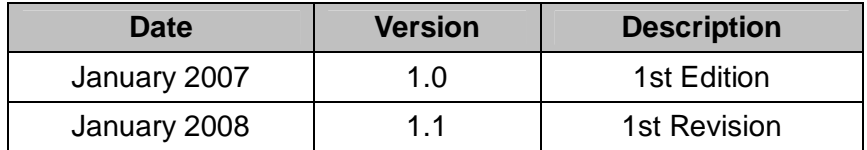

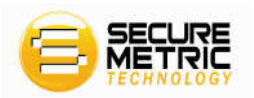

#### Securemetric Technologies Co., Ltd.

#### Software Developer's Agreement

All Products of Securemetric Technology Sdn. Bhd. (Securemetric) including, but not limited to, evaluation copies, diskettes, CD-ROMs, hardware and documentation, and all future orders, are subject to the terms of this Agreement. If developers do not agree with the terms herein, please return the evaluation package to us, postage and insurance prepaid, within seven days of their receipt, and we will reimburse developers the cost of the Product, less freight and reasonable handling charges.

1. **Allowable Use** - Developers may merge and link the Software with other programs for the sole purpose of protecting those programs in accordance with the usage described in the Developer's Guide. Developers may make archival copies of the Software.

2. **Prohibited Use** - The Software or hardware or any other part of the Product may not be copied, reengineered, disassembled, decompiled, revised, enhanced or otherwise modified, except as specifically allowed in item 1. Developers may not reverse engineer the Software or any part of the product or attempt to discover the Software's source code. Developers may not use the magnetic or optical media included with the Product for the purposes of transferring or storing data that was not either an original part of the Product, or a Securemetric provided enhancement or upgrade to the Product.

3. **Warranty** - Securemetric warrants that the hardware and Software storage media are substantially free from significant defects of workmanship or materials for a time period of twelve (12) months from the date of delivery of the Product to developers.

4. **Breach of Warranty** - In the event of breach of this warranty, Securemetric's sole obligation is to replace or repair, at the discretion of Securemetric, any Product free of charge. Any replaced Product becomes the property of Securemetric.

Warranty claims must be made in writing to Securemetric during the warranty period and within fourteen (14) days after the observation of the defect. All warranty claims must be accompanied by evidence of the defect that is deemed satisfactory by Securemetric. Any Products that developers return to Securemetric, or a Securemetric authorized distributor, must be sent with freight and insurance prepaid.

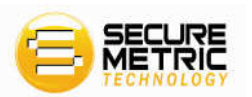

EXCEPT AS STATED ABOVE, THERE IS NO OTHER WARRANTY OR REPRESENTATION OF THE PRODUCT, EXPRESSED OR IMPLIED, INCLUDING, BUT NOT LIMITED TO, THE IMPLIED WARRANTIES OF MERCHANTABILITY AND FITNESS FOR A PARTICULAR PURPOSE.

5. **Limitation of Securemetric's Liability** - Securemetric's entire liability to developers or any other party for any cause whatsoever, whether in contract or in tort, including negligence, shall not exceed the price developers paid for the unit of the Product that caused the damages or are the subject of, or indirectly related to the cause of action. In no event shall Securemetric be liable for any damages caused by developers failure to meet developer's obligations, nor for any loss of data, profit or savings, or any other consequential and incidental damages, even if Securemetric has been advised of the possibility of damages, or for any claim by developers based on any third-party claim.

6. **Termination** - This Agreement shall terminate if developers fail to comply with the terms herein. Items 2, 3, 4 and 5 shall survive any termination of this Agreement.

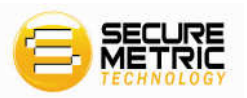

#### **CE Attestation of Conformity**

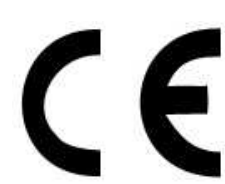

The equipment complies with the principal protection requirement of the EMC Directive (Directive 89/336/EEC relating to electromagnetic compatibility) based on a voluntary test.

This attestation applies only to the particular sample of the product and its technical documentation provided for testing and certification. The detailed test results and all standards used as well as the operation mode are listed in

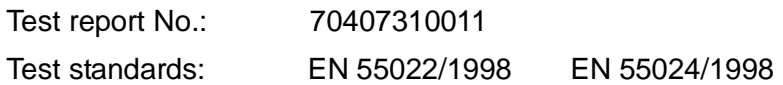

After preparation of the necessary technical documentation as well as the conformity declaration the CE marking as shown below can be affixed on the equipment as stipulated in Article 10.1 of the Directive. Other relevant Directives have to be observed.

#### **FCC certificate of approval**

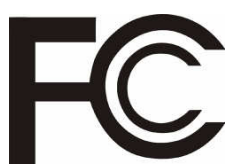

This Device is in conformance with Part 15 of the FCC Rules and Regulations for Information Technology Equipment.

**USB** 

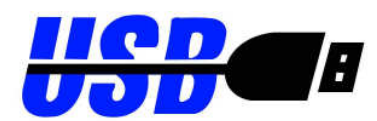

This equipment is USB based.

**WEEE** 

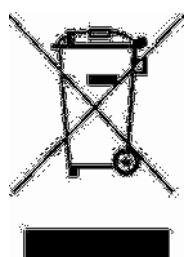

Dispose in separate collection.

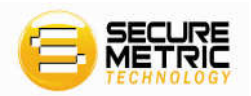

### **Contents**

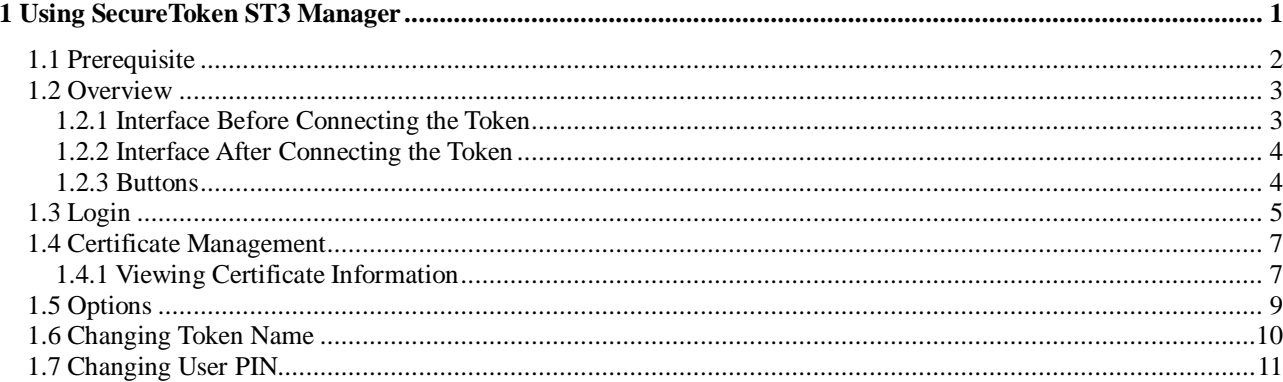

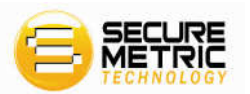

## 1 Using SecureToken ST3 Manager

This chapter introduces the following topics:

- $\triangleright$  Prerequisite
- > Overview
- $\triangleright$  Login
- **▶ Certificate Management**
- Changing Token Name
- ▶ Changing User PIN

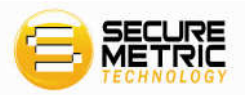

#### 1.1 Prerequisite

You must correctly install SecureToken ST3 middleware on your computer before using the GUI manager of SecureToken ST3, because SecureToken ST3 Manager is middleware based and needs access to the token.

The PKI initialization should be performed upon SecureToken ST3 before it can be used. By default, initialization has been performed before shipment.

Important: Connect SeucreToken ST3 to your PC USB port. SecureToken ST3 middleware setup wizard will auto loaded. The following window appears:

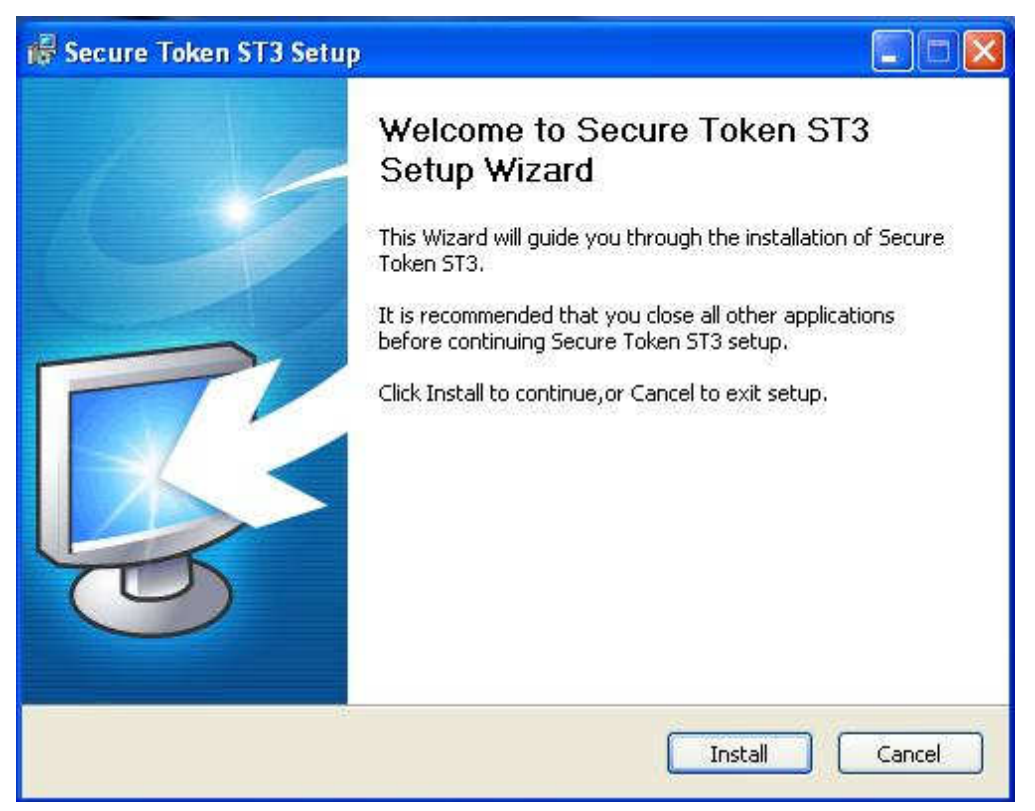

Fig. 1 SecureToken ST3 auto setup wizard

Click on **Install** button to finish SecureToken ST3 middleware installation.

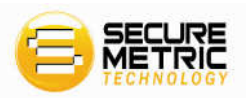

#### 1.2 Overview

#### 1.2.1 Interface Before Connecting the Token

The shortcut for the Manager could be found under "Start"  $\rightarrow$  "Programs"  $\rightarrow$  "Secure Token  $ST3'' \rightarrow$  "Token Manager". Click the shortcut to start the Manager. The following window appears:

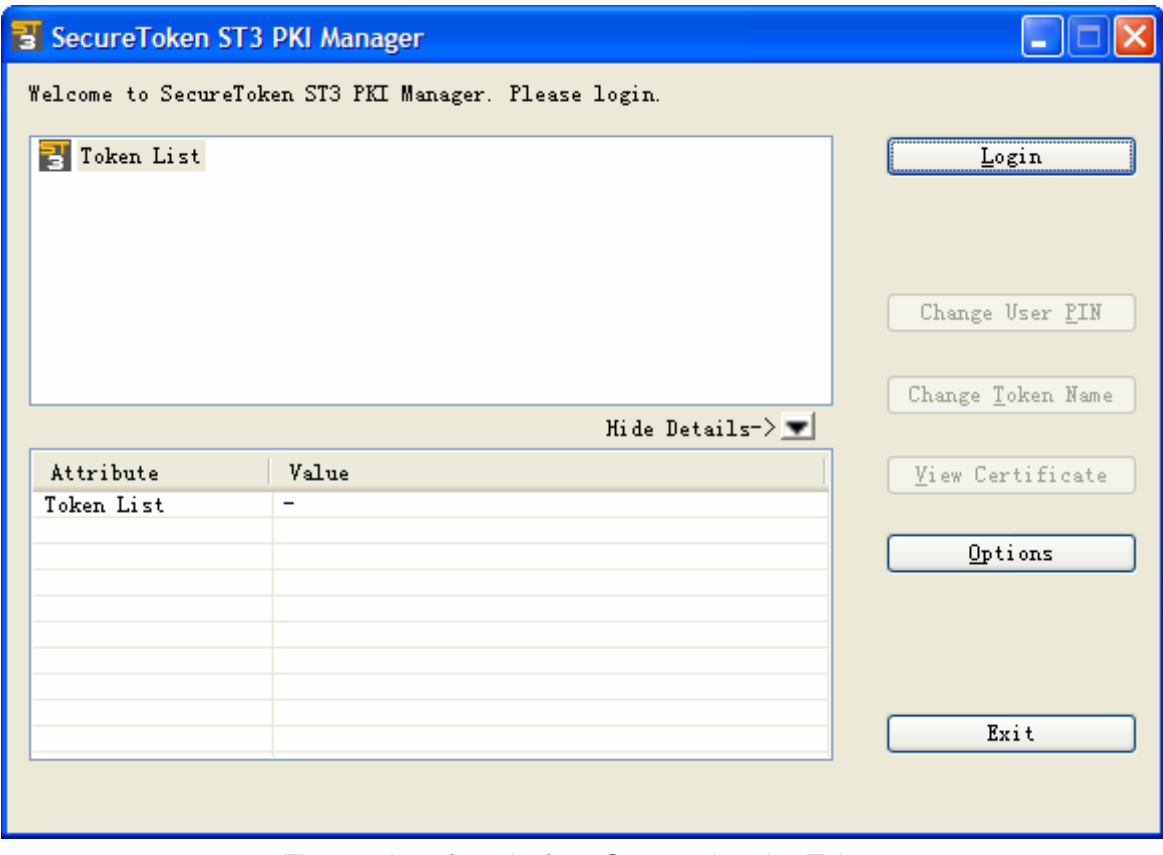

Fig. 1.1 Interface before Connecting the Token

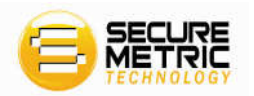

### 1.2.2 Interface After Connecting the Token

After a token named, for example, "SecureToken ST3", is connected to a USB port on your computer, the Manager will recognize the basic information of the token automatically. The interface looks like the following:

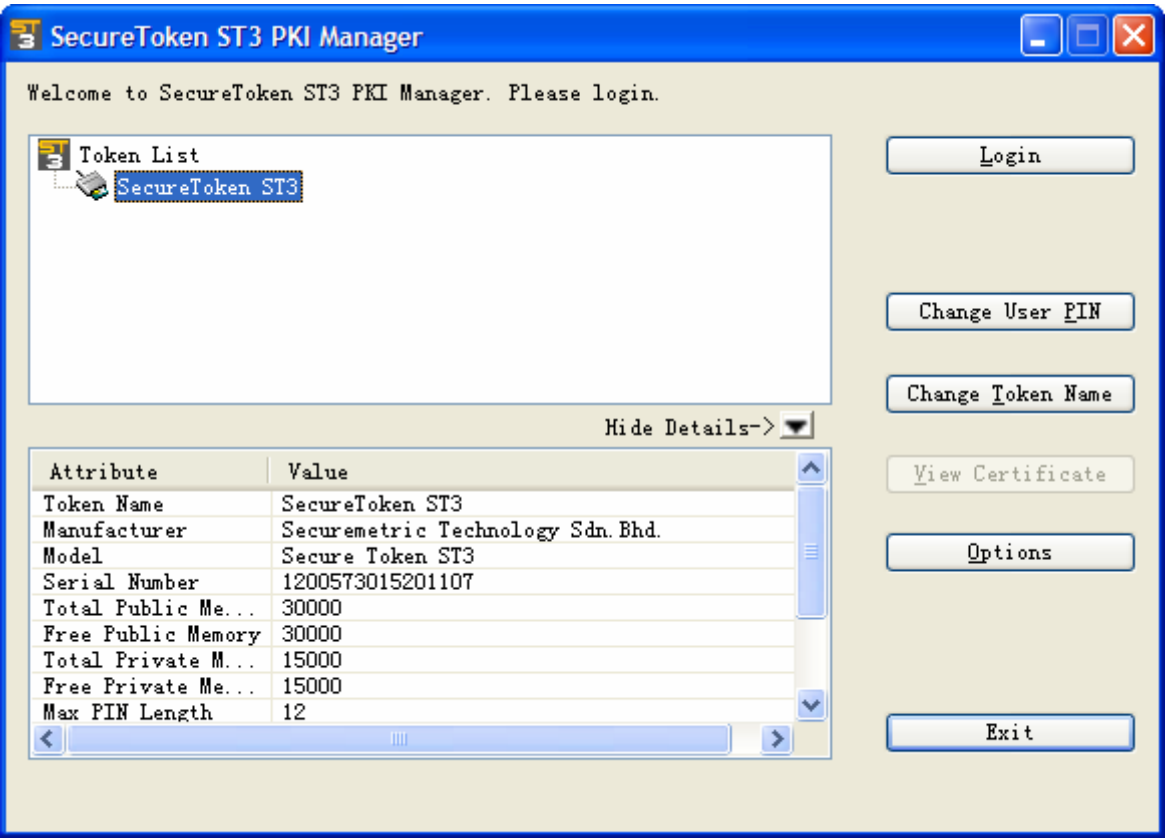

Fig. 1.2 Interface after Connecting the Token

#### 1.2.3 Buttons

The buttons on the main interface of the Manager include: "Login", "Change User PIN", "Change Token Name", "Certificate View", "Options" and "Exit", as shown in the right hand side of the interface in Figure 1.2.

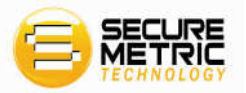

### 1.3 Login

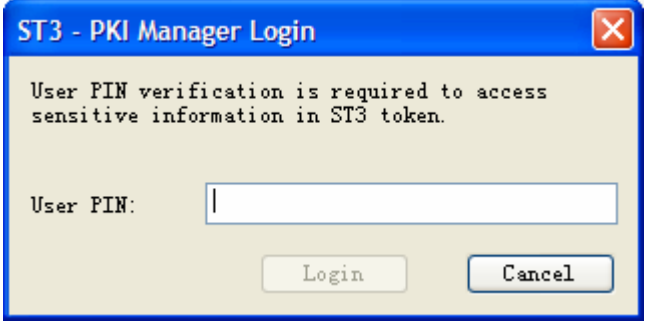

Click "Login" on the main window of the Manager. Then a login dialog box appears.

After you have provide correct PIN and press the Login button, the following window appears. The token list is displayed on the top. You can click to select an item from the tree view. The attribute values of that item you selected will be displayed at the bottom. You can click "Hide Details" to hide the attributes. After login, you can not only view the public data, but also the private data on the token. And "Login" button changes to "Logout" button. You can click "Logout" to safely exit.

| SecureToken ST3 PKI Manager                                                 |                                               |                   |
|-----------------------------------------------------------------------------|-----------------------------------------------|-------------------|
| Welcome to SecureToken ST3 PKI Manager                                      |                                               |                   |
| Token List<br>긯<br>SecureToken ST3<br>EP-CODCCC-9F4F-408E-998B-FCF49E58D654 |                                               | Logout            |
|                                                                             |                                               | Change User PIN   |
|                                                                             |                                               | Change Token Name |
|                                                                             | Hide Details- $>$                             |                   |
| Attribute<br>Certificate Co                                                 | Value<br>37CODCCC-9F4F-408E-998B-FCF49E58D654 | View Certificate  |
|                                                                             |                                               | Options           |
|                                                                             |                                               |                   |
|                                                                             |                                               | Exit              |
|                                                                             |                                               |                   |

Fig. 1.4 the Interface after Login

Fig. 1.3 Login Dialog Box

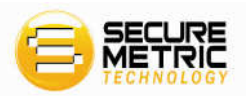

If wrong PIN is provided, a following dialog box appears to indicate incorrect PIN. Press "Yes" to back to login dialog box in Figure 1.3 and continue login, otherwise, press "No" to exit login dialog box.

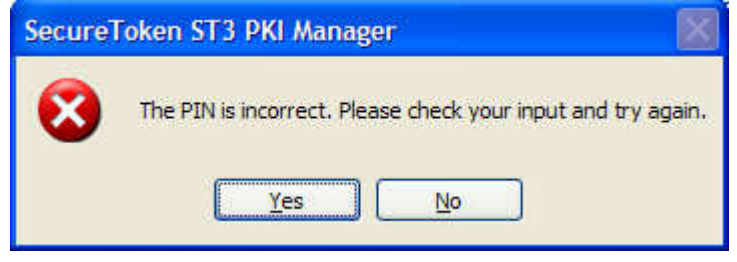

Fig. 1.5 Incorrect PIN Dialog Box

**Note:** SecureToken ST3 allow limited times of incorrect PIN. If you continuously enter incorrect PIN for six times, SecureToken ST3 will be blocked and you can not do any operation on the token.

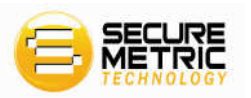

#### 1.4 Certificate Management

Once you have logged into SecureToken ST3 Manager, you can perform the operations, such as viewing certificate information, importing, and deleting.

#### 1.4.1 Viewing Certificate Information

1. Click "+" sign on the left of any container (folder icon) or double-click the icon to display its contents in token list. Similarly, click "+" sign on the left of a certificate or double-click the certificate icon to display a public and private key-pair. At this step, "Certificate View" button is enabled.

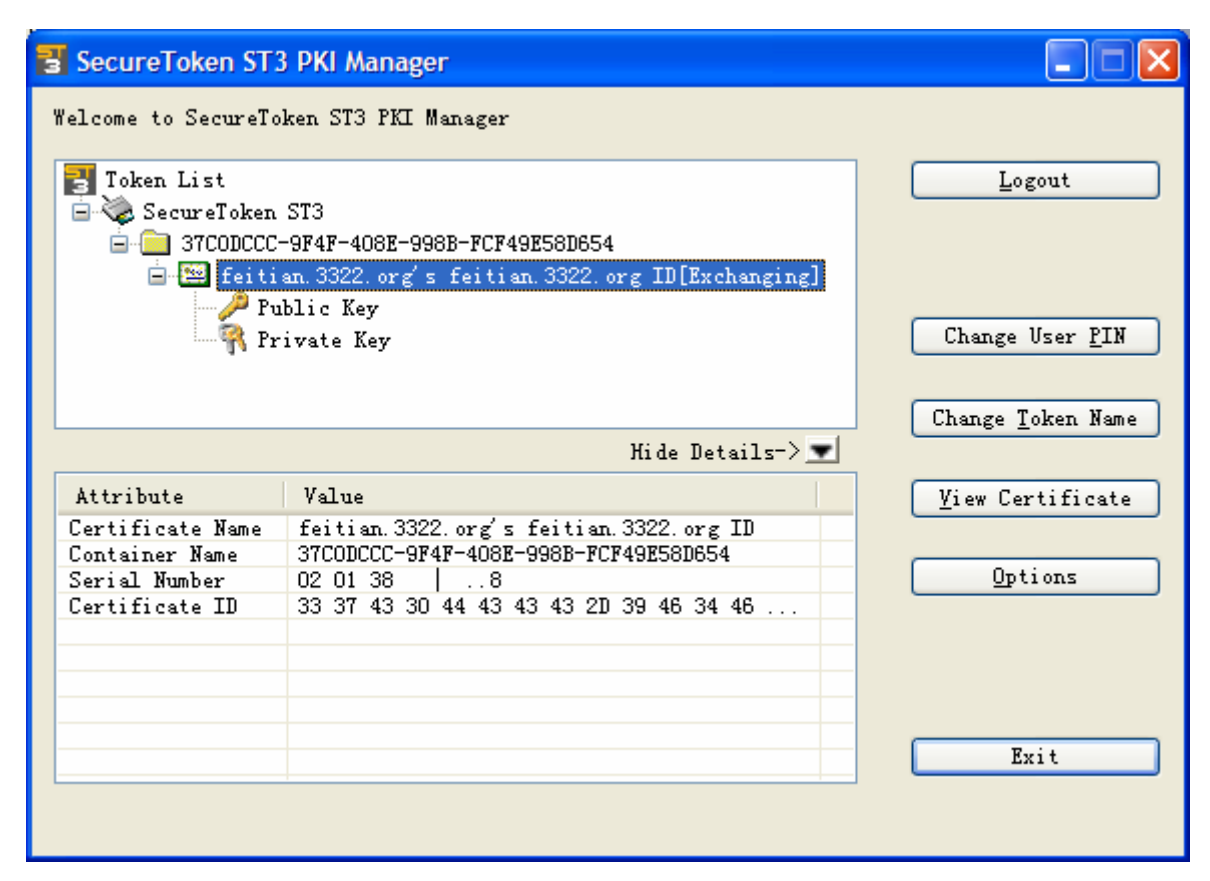

Fig. 1.6 Certificate View

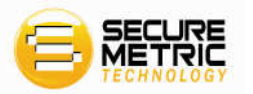

2. Click "Certificate View" button. Then Certificate View dialog box appears. You can click "General", "Details" or "Certification Path" to view certificate information.

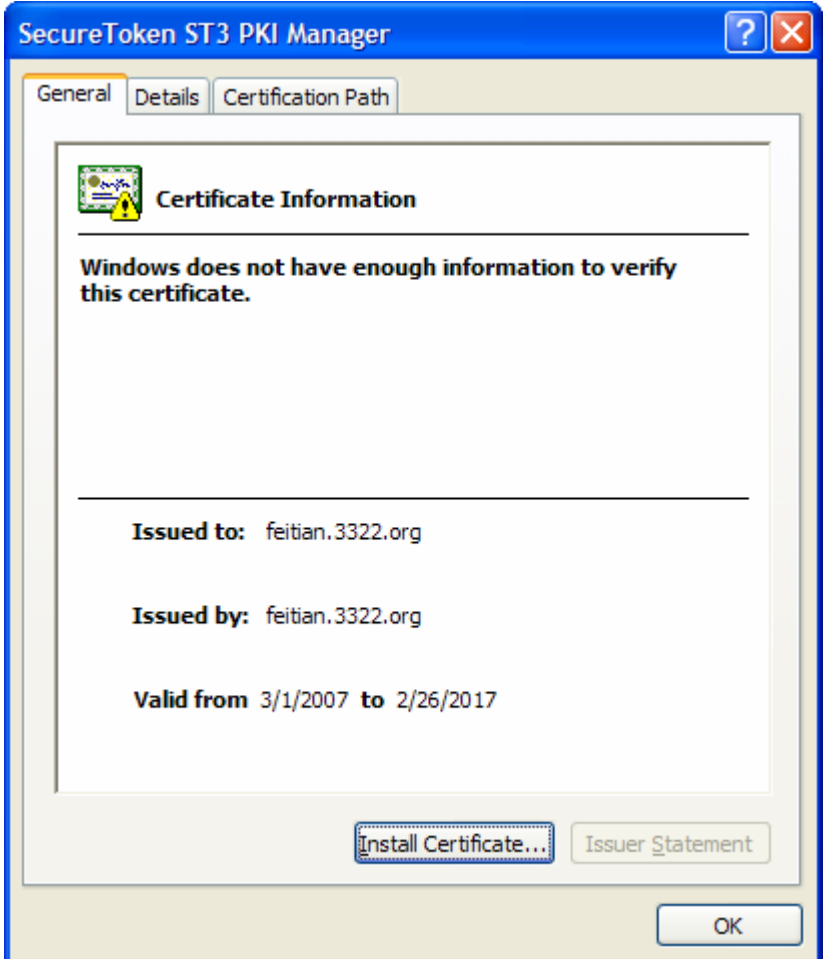

Fig. 1.7 Certificate View dialog box

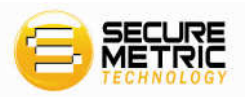

#### 1.5 Options

Click "Options" button in the main window of the Manager. Then Settings window appears. You can set to "Visit Website when token is inserted".

If you choose "Visit a Website when token is inserted" option and input a website below, you can visit the website automatically next time you connect the token to the computer.

Finally, click "OK" button.

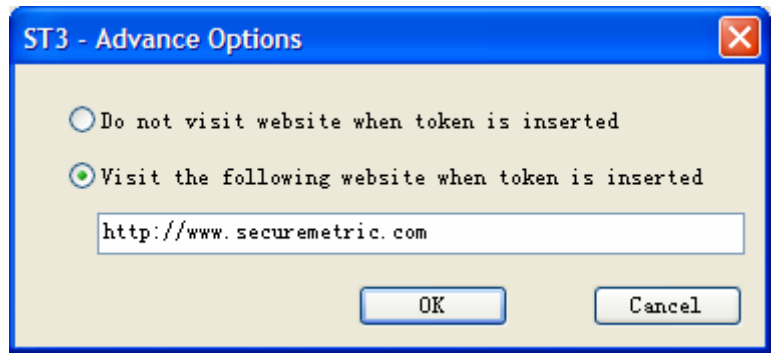

Fig. 1.8 Settings window

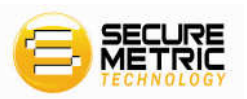

#### 1.6 Changing Token Name

Generally, a token is identified by a serial number. But the serial number is not hard to be remembered. You can specify a customized name for the token for SecureToken ST3. To change a token name:

1. Click "Change Token Name" button in the main window of the Manager. A window looks like the following appears.

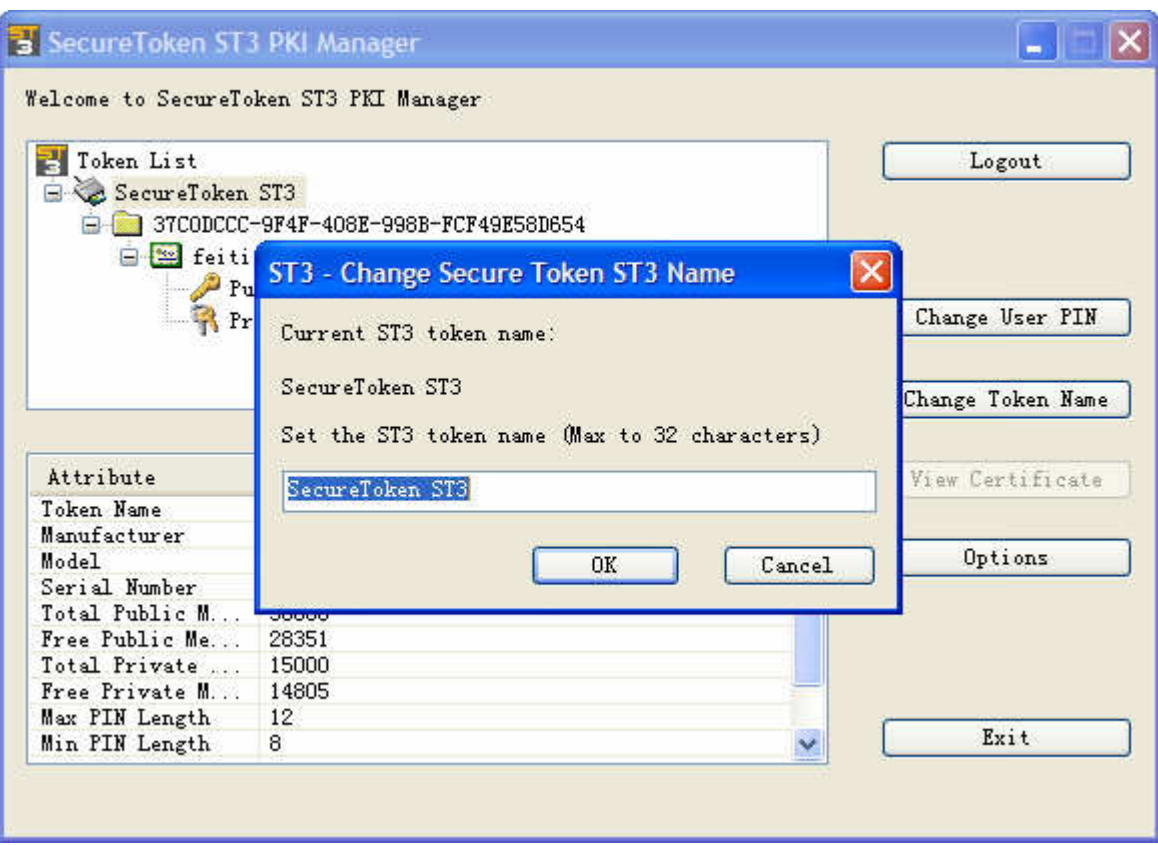

Fig. 1.9 Changing Token Name

2. Type a new name for the token in the text box, and click "OK".

**Note:** Token name must less than maximum of 32 characters.

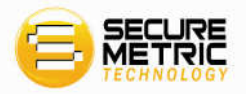

#### 1.7 Changing User PIN

User could also change the SecureToken ST3's user PIN by using the Manager. Click the "Change user PIN" button in the main window of the Manager, system will prompt the dialog box shown as below:

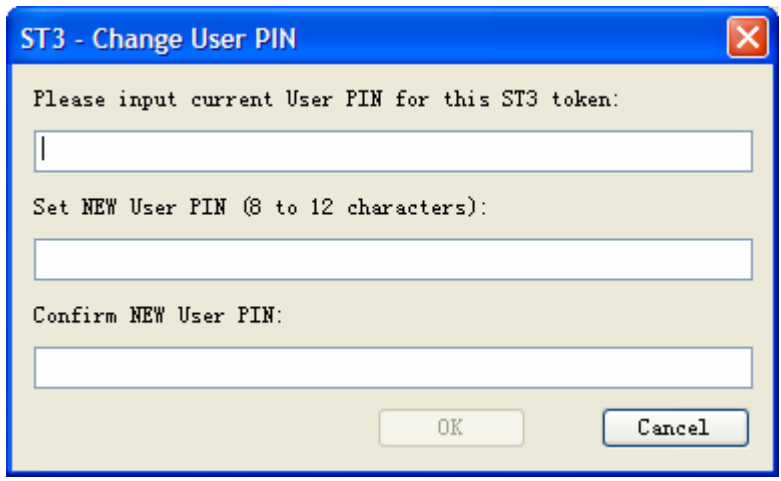

Fig. 1.10 Change User PIN Dialog Box

User inputs the correct current PIN number and valid new PIN numbers and click "OK" button, the manager will change the token's user PIN and prompt the message window shown below:

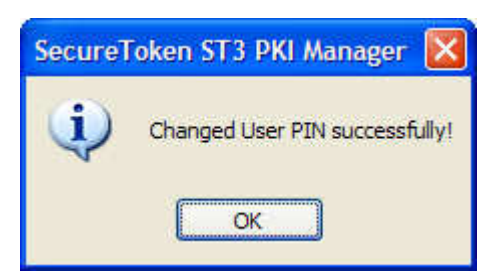

Fig. 1.11 Change User PIN Success Dialog Box